## Dev-C++

#include <stdio.h>  $int$  main  $()$   $\{$ printf ("Hello World!\n"); return o;

1. Abrir o Dev-C++; 2. Criar um novo arquivo: • Ctrl-N ou • File -> New -> Source File 3. Editar livremente;

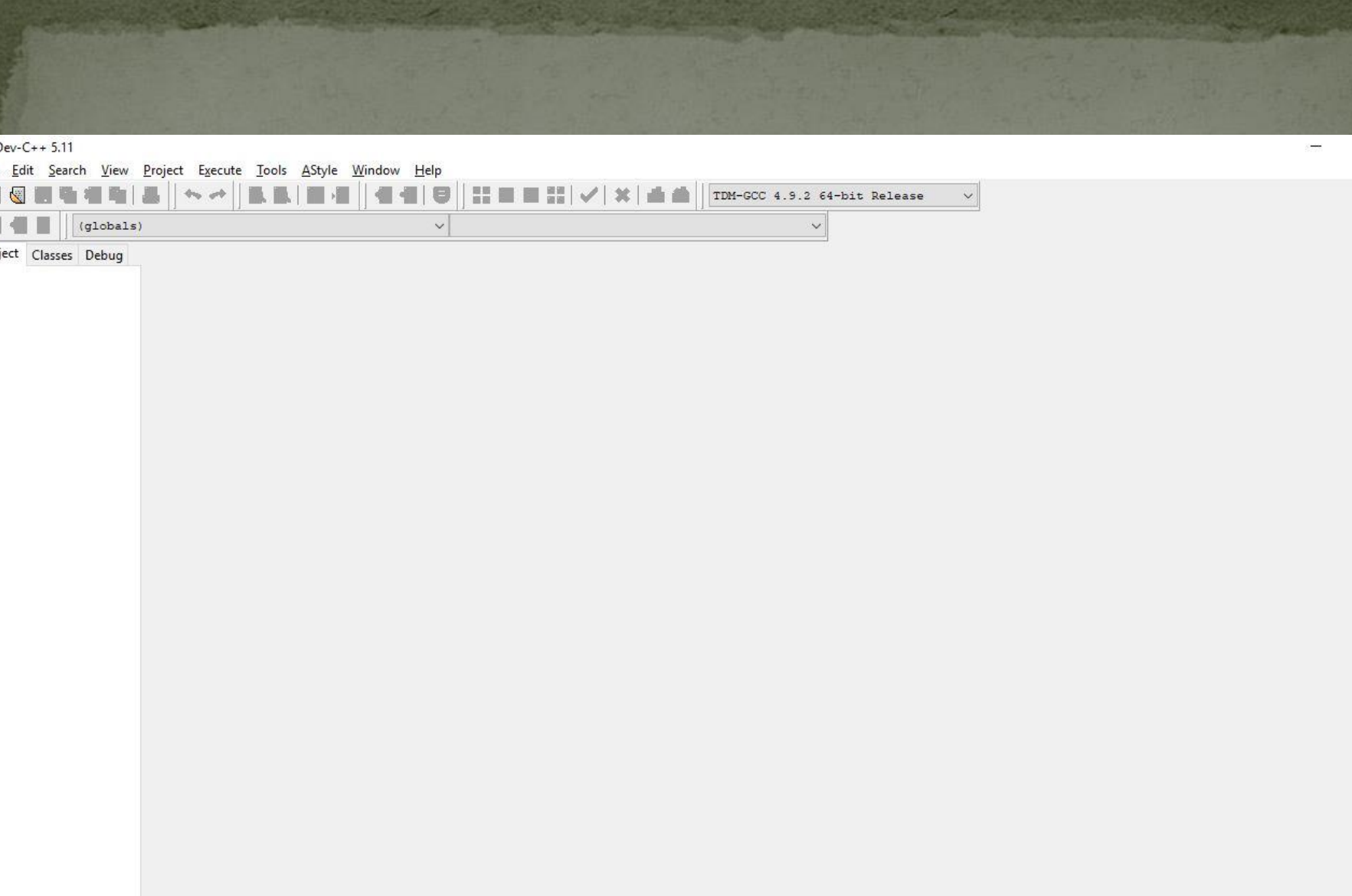

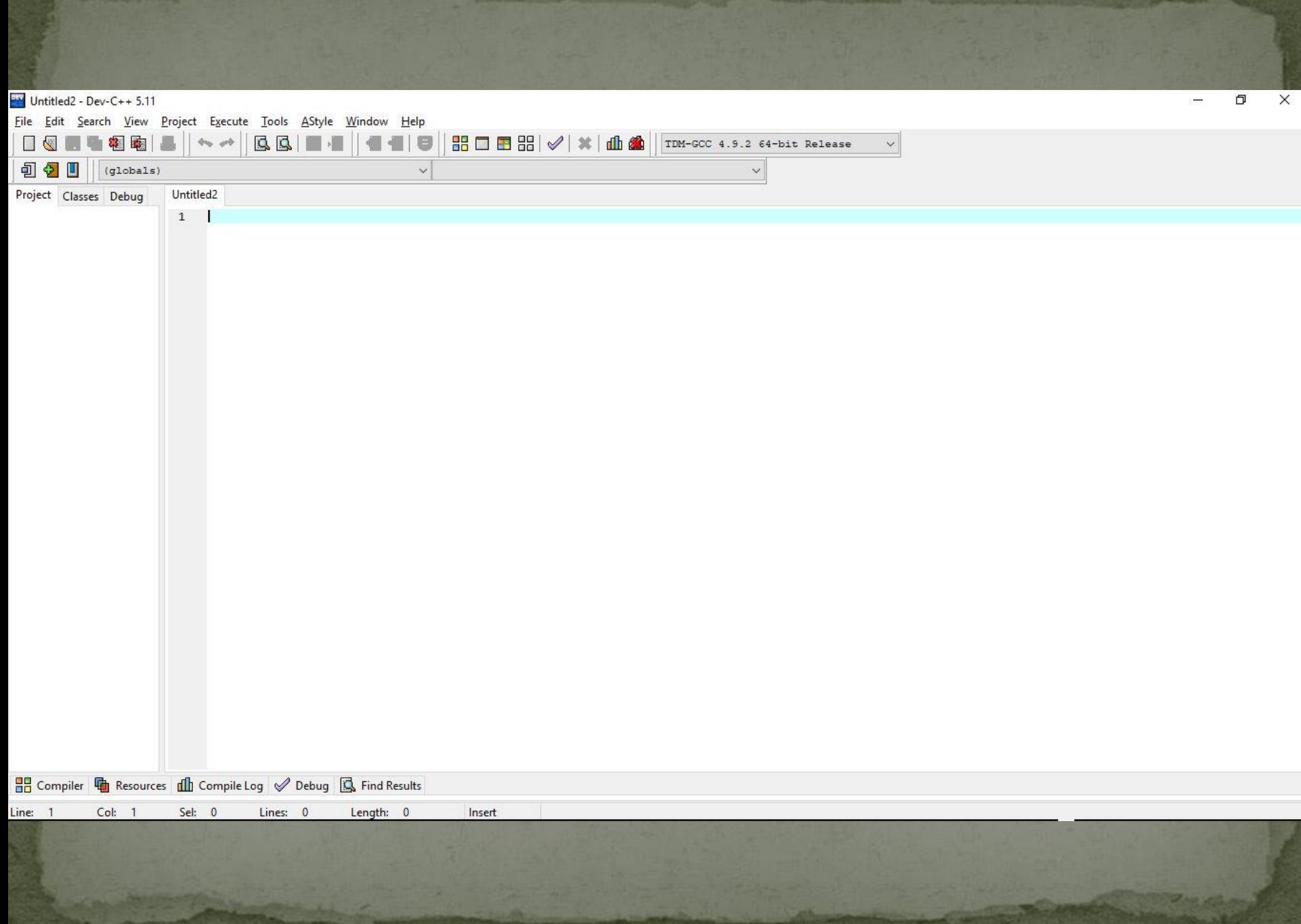

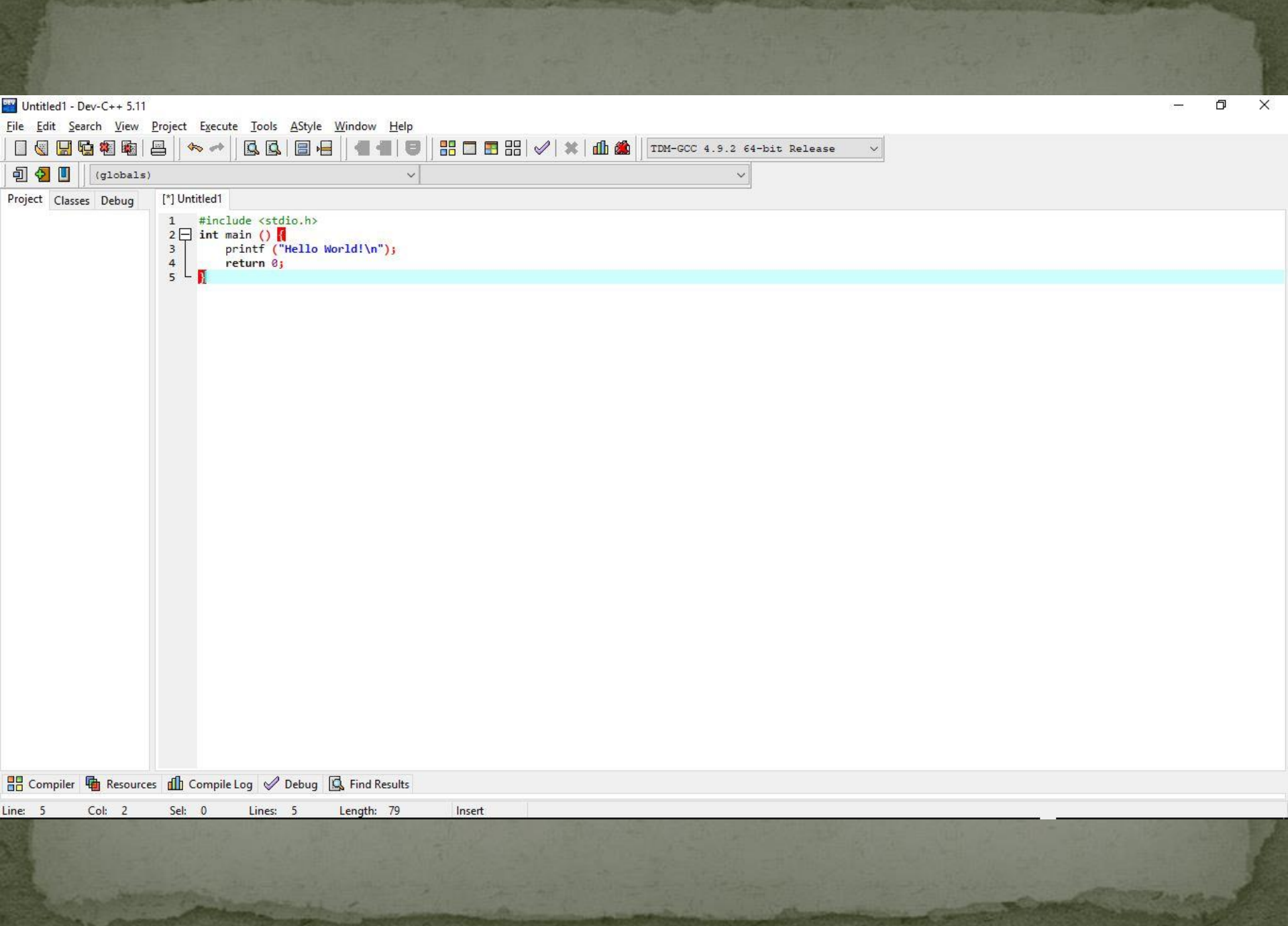

4. Salvar o arquivo: • Escolher o local (criar uma pasta nova se for o caso); • Escolher um nome para o arquivo; • Salvar com a extensão ".c" de "C Source File";

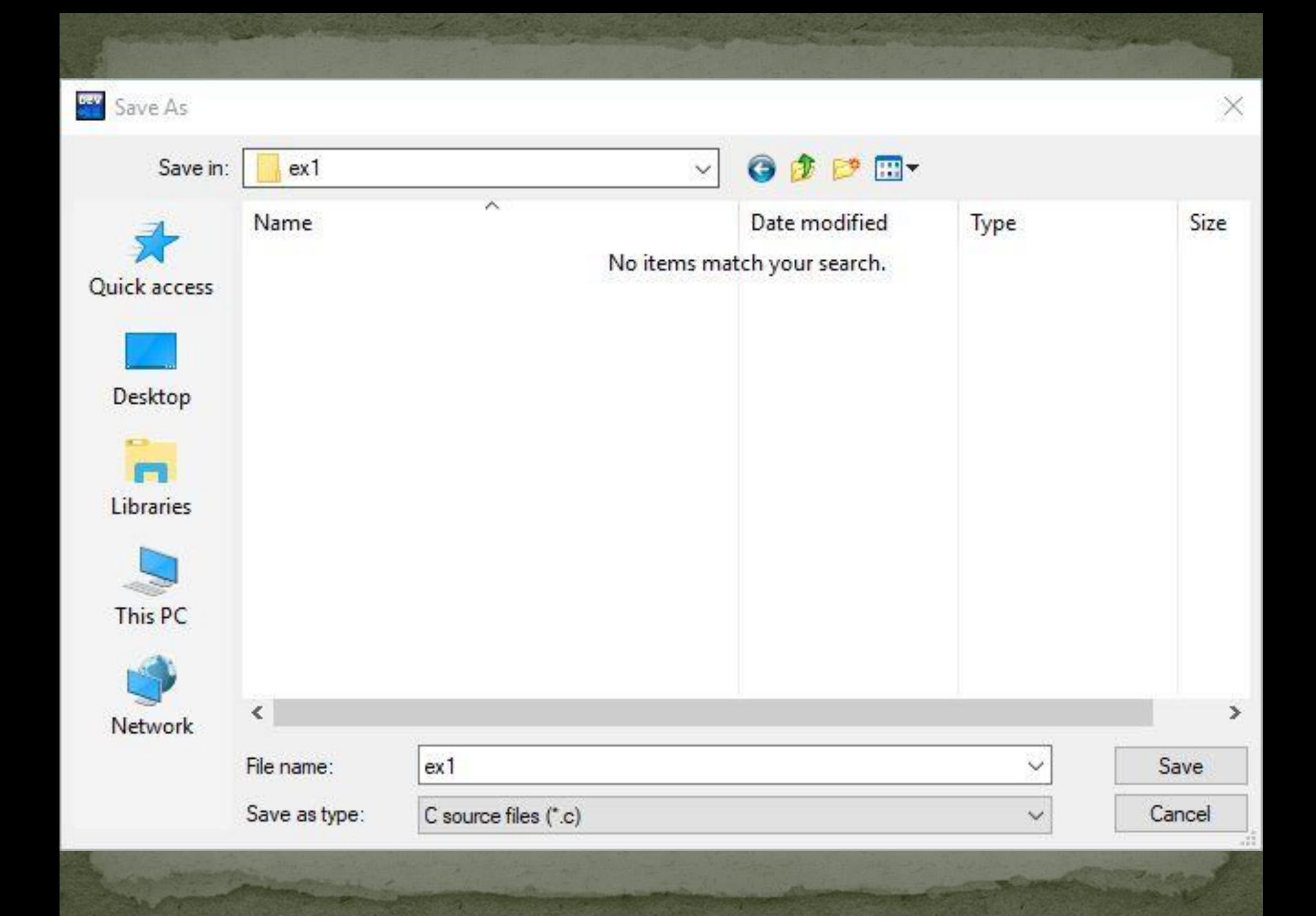

5. Compilar o arquivo: • Digitar F9, ou • Clicar no ícone correspondente, ou • Execute -> Compile; 6. Aguardar o resultado (sem erros);

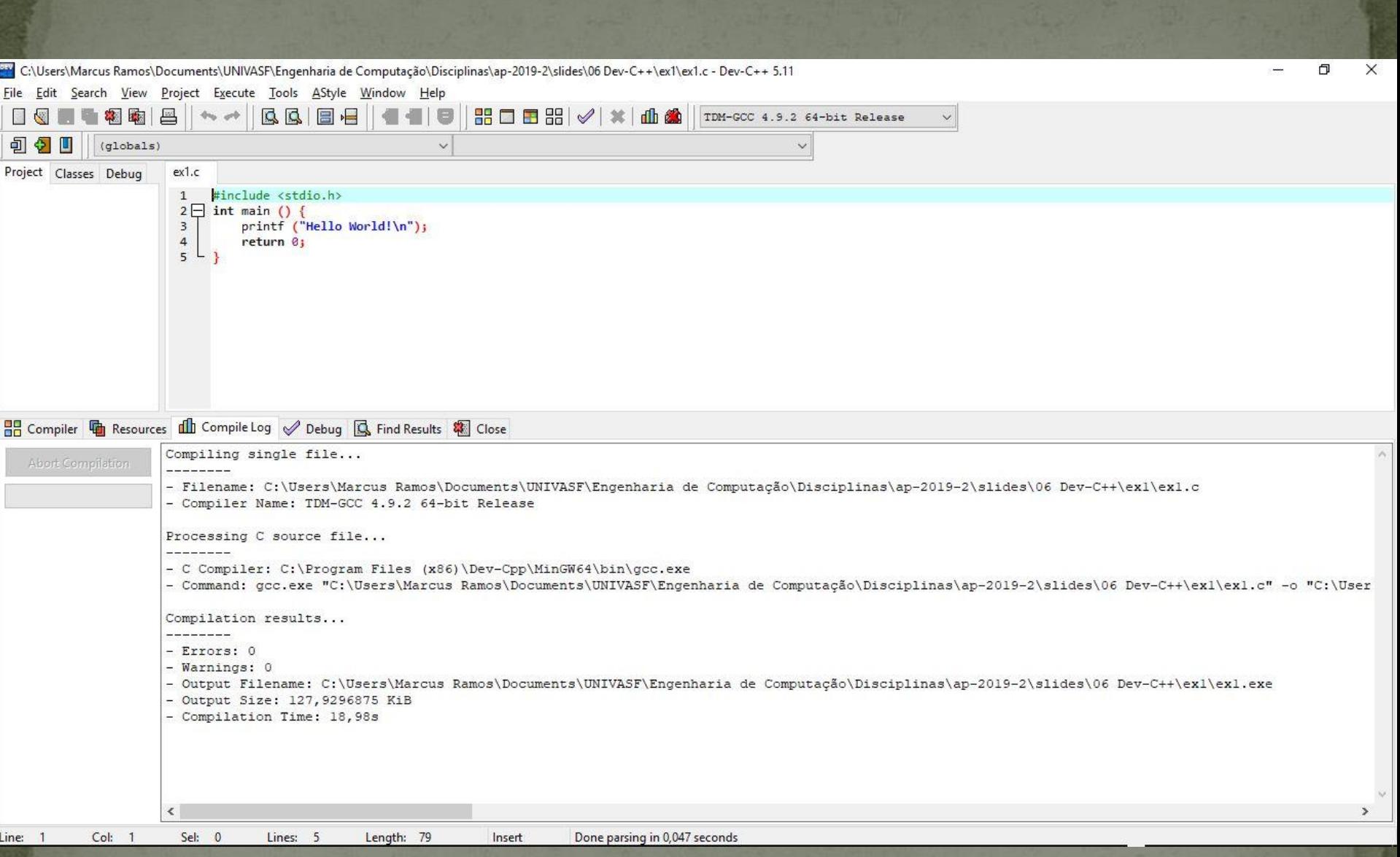

## 7. Em caso de erros, repetir o ciclo: *Editar/Salvar/Compilar* até eliminar todos os erros;

8. Executar o programa compilador: • Digitar F10, ou • Clicar no ícone correspondente, ou • Execute -> Execute; 9. Aguardar o resultado numa janela separada;

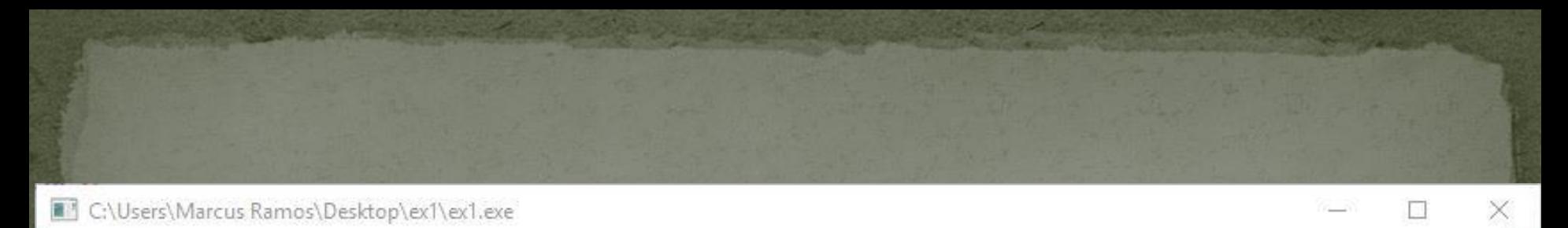

 $\lambda$ 

Hello World!

Process exited after 11.9 seconds with return value 0 Press any key to continue . . .

10. Verifique os arquivos gerados até o momento: Extensão ".c" (fonte) • Extensão ".exe" (objeto, executável); 11. Tente executar o objeto diretamente, clicando duas vezes sobre ele; 12. O que acontece?

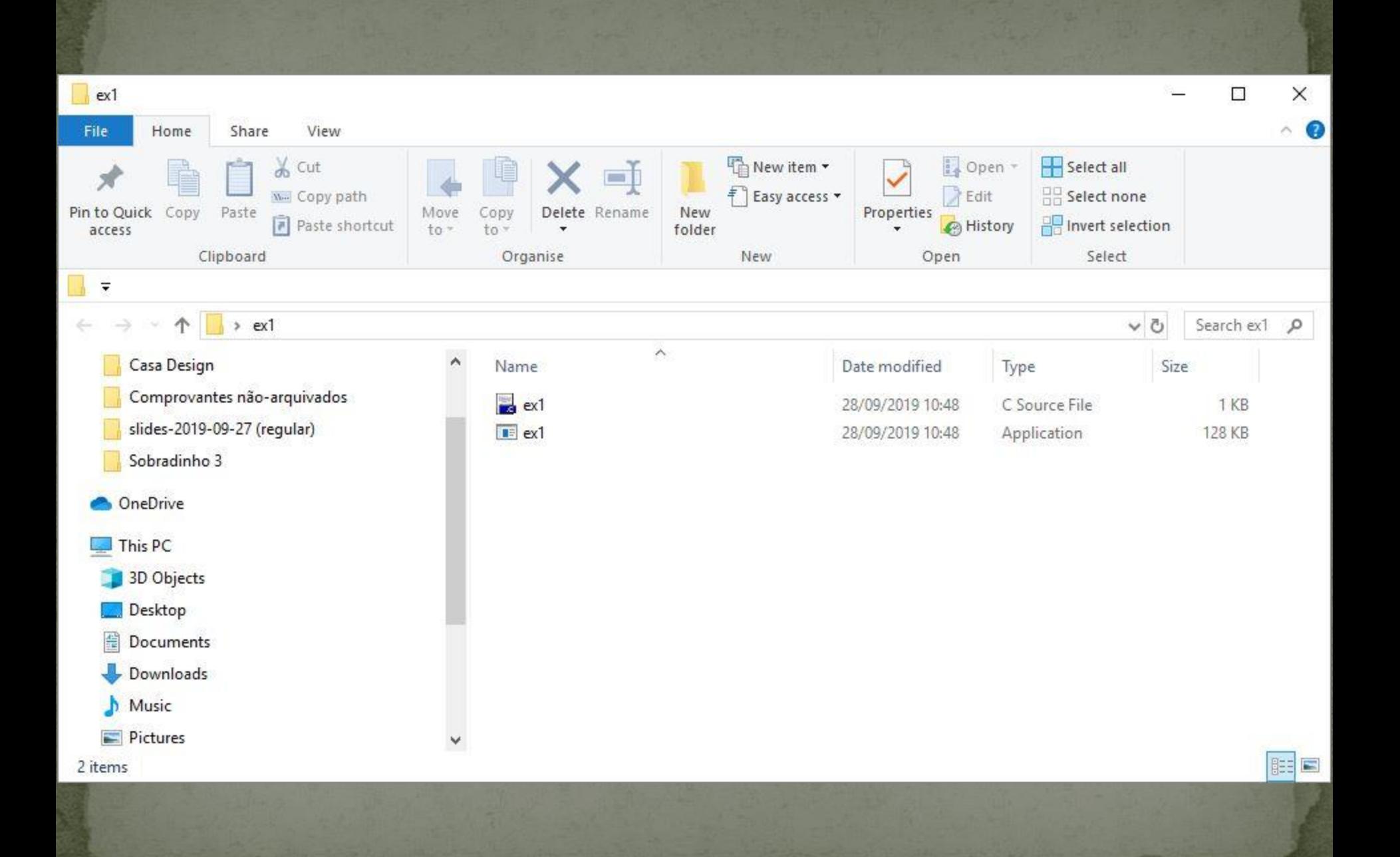

13. Acrescente as linhas abaixo e tente novamente: • #include <stdlib.h> System ("pause"); 14. O que você observa agora?

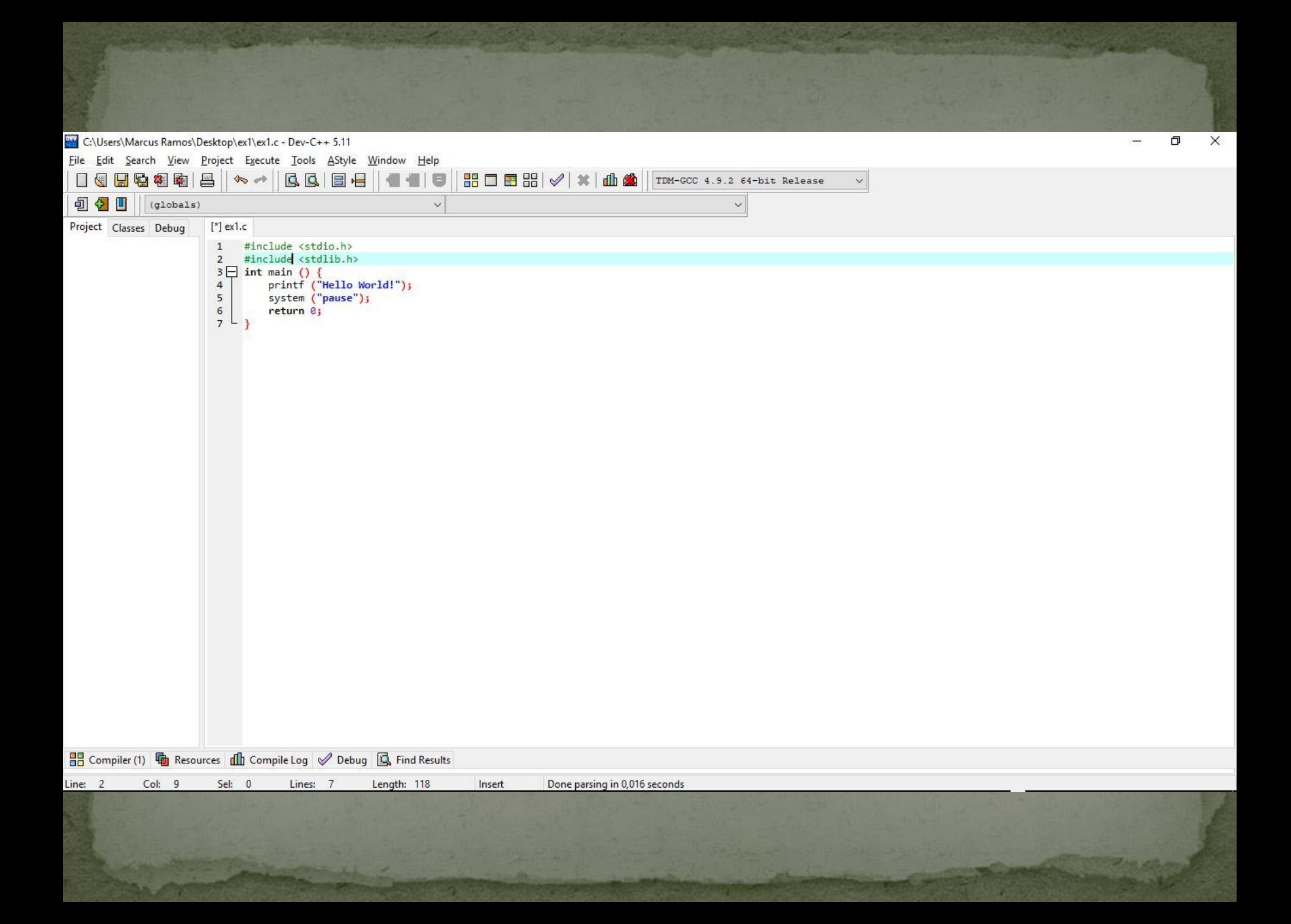

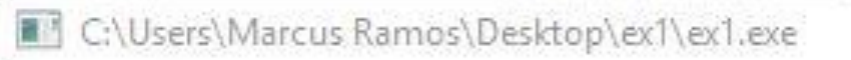

Hello World!<br>Press any key to continue . . .

 $\times$ 

 $\lambda$ 

15. Acrescente as linhas abaixo e tente novamente: • #include <stdlib.h> System ("pause"); 16. Desligue o computador: Saia do Dev-C++; Copie ou envie os seus programas.